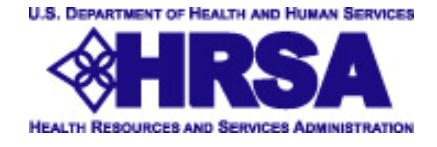

## **Office of Pharmacy Affairs Website**

# **User Manual**

PDF Version Updated 3.14.2006

1

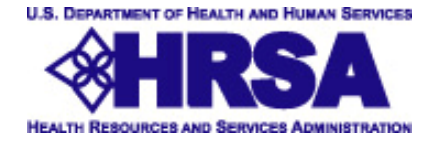

## **Public User Instructions**

## **Introduction**

These instructions are provided for Manufacturers, Wholesalers, Pharmacies and Entities to enable them to use the HRSA OPA website.

Access the public website at http://opanet.hrsa.gov/opa/Login/MainMenu.aspx.

### **Table of Contents**

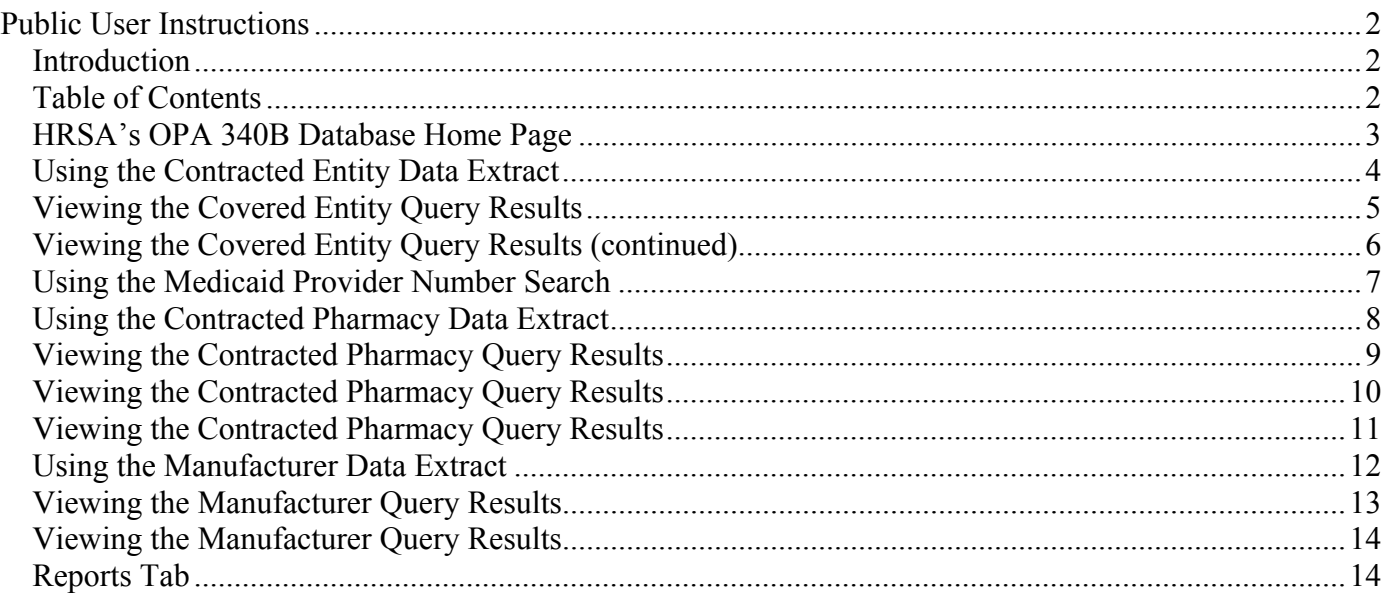

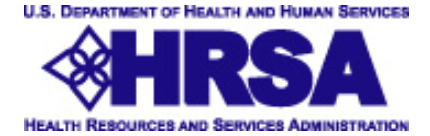

## **HRSA's OPA 340B Database Home Page**

#### **Menu Selections**

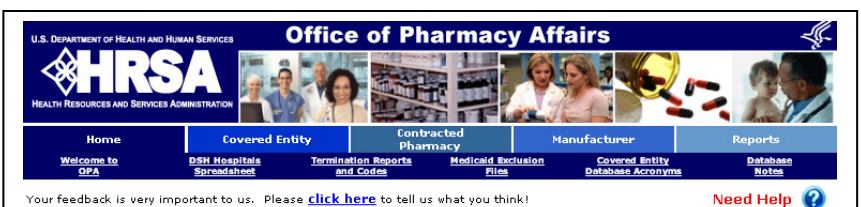

3/30/2006 1:58:25 PM

#### WELCOME TO THE OFFICE OF PHARMACY AFFAIRS DATABASE

#### **Return to Normal Operations**

The Office of Pharmacy Affairs has returned to its normal schedule for processing program registration forms. Applications received by June 1, that are verified and approved, may begin participation July 1, 2006.

LEGACY REPORT FORMAT NO LONGER AVAILABLE - effective 03/31/2006, the Legacy Report format is no longer available. For those organizations with a need for the old format, it is suggested that you use the new download feature (described below) to customize your downloads.

NEW FEATURE FOR MEDICAID PROVIDER INFORMATION - users may now go to the Covered Entity tab and Find a sub-tab labeled "Medicaid Provider Number Search" that will list Medicaid Pharmacy Provider Numbers for all<br>covered entities within a specified State. In addition, the database now accepts multiple Medicaid Pharmacy Provider numbers for each covered entity.

NEW DOWNLOAD FEATURE - users now have the option of selecting specific database fields to download for<br>covered entity information. Go to the Covered Entity tab and under the "Output Type" select "Daily Report File."<br>An add fields you want to be downloaded in an Excel spreadsheet format.

NEW REPORTS FEATURE - users may now download Excel spreadsheets and PDF files displaying 340B data. To view these reports, click on the "Reports" tab (above right). Select from either "Quarterly Reports," "Statistical<br>Reports," or "Charts and Graphs." Each sub-tab contains a listing of the charts available in each option.

**TERMINATION CODE DATA - users may now view and download Termination Codes for any 340B covered entity** record that has been terminated. If a covered entity record has been terminated because it is a duplicate or it has been replaced with a new 340B ID number due to an administrative correction, there is a link on the screen that will take the user to the new record. In the download, the new ID is listed under the column "New Record<br>ID." Except for records that will be terminated at the beginning of the next quarter, the user must set Participating = NO to find terminated records. "Termination Reports and Codes" are available at the sub-tab above. These reports contain aggregate data on terminated records in the 340B database.

We invite vou to download the Website User Manual and explore the new capabilities available. The Recertification/Revalidation Manual is currently being used by ONLY FP, STD, and TB entities.

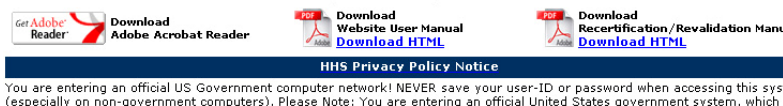

You are entering an official US Government computer network! NEVER save your user-ID or password when accessing this system (especially on non-government computers). Please Note: You are entering an official United States which may administrative proceedings.

#### **The 340B Database Website Home Page**

On the home page users can find:

- Current alerts and notices
- A list of the most recent enhancements made to the site
- User manuals
- Link for providing feedback to HRSA on the site and its contents

#### **The 340B Database Website Home Page Menu offers the following selections:**

- DSH Hospitals Spreadsheet provided to the Office of Pharmacy Affairs (OPA) by the Centers for Medicare and Medicaid Services (CMS) and is the official source used to verify a hospital's DSH adjustment percentage
- Termination Reports and Codes-Numeric termination codes and the text explanations for the corresponding code
- Medicaid Exclusion Files- help States and manufacturers avoid the application of the 340B discount and the Medicaid rebate to the same drug purchases (a duplicate discount)
- Covered Entity Database Acronyms-340B ID Prefix letters and the list of entity types/grantees for each corresponding code
- Database Notes- Updates, explanations and reference information relating to data in the 340B Drug Pricing Database

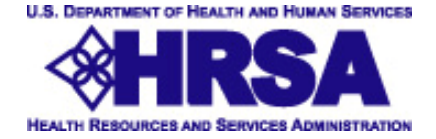

## **Using the Contracted Entity Data Extract**

#### **The Covered Entity Tab**

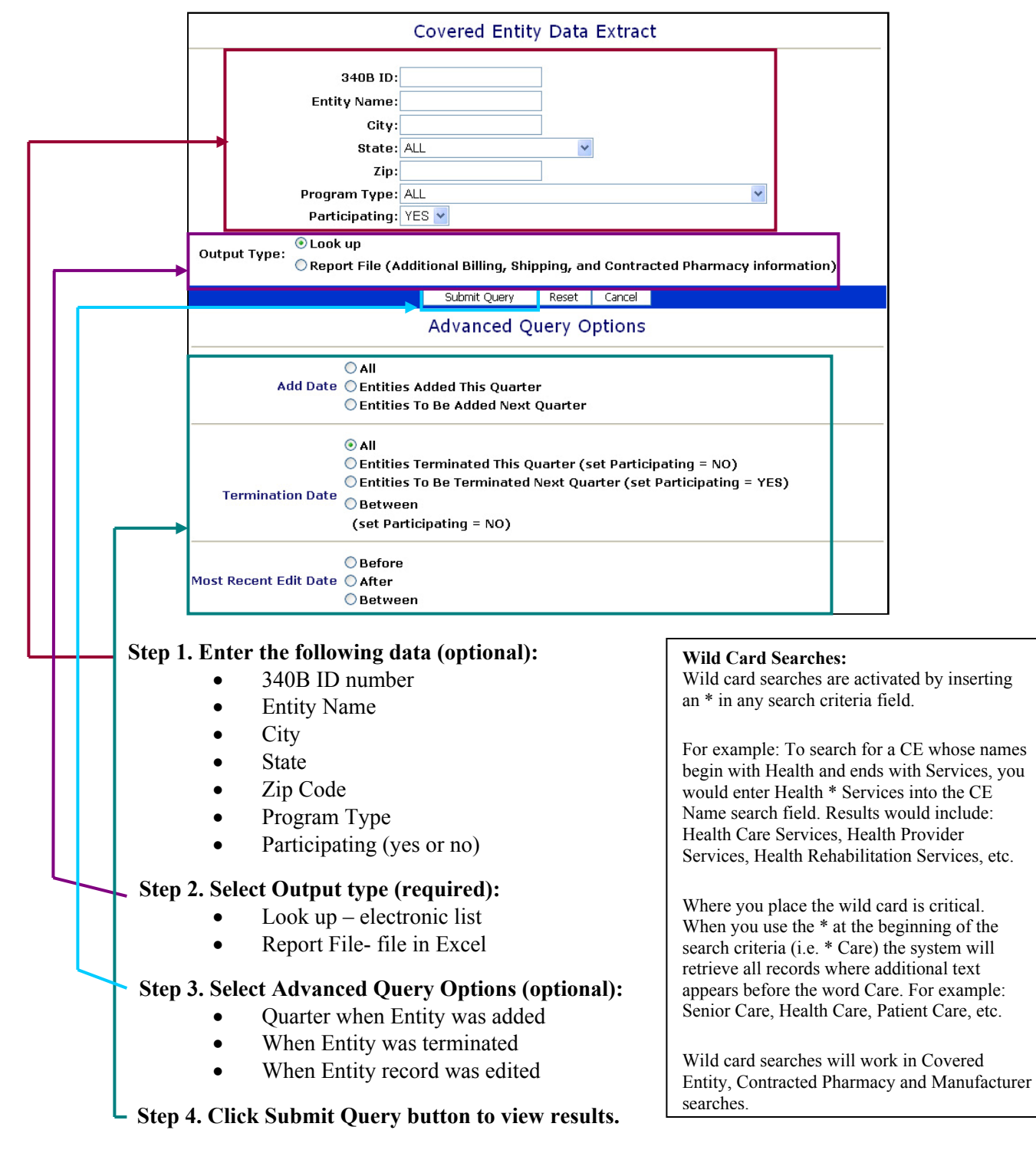

*Note: The search engine uses each field as an "and". The fewer criteria you enter, the wider your search will be and the more results will be returned.* 

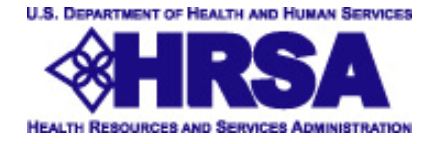

## **Viewing the Covered Entity Query Results**

#### **Output Type as Lookup** displays electronic results.

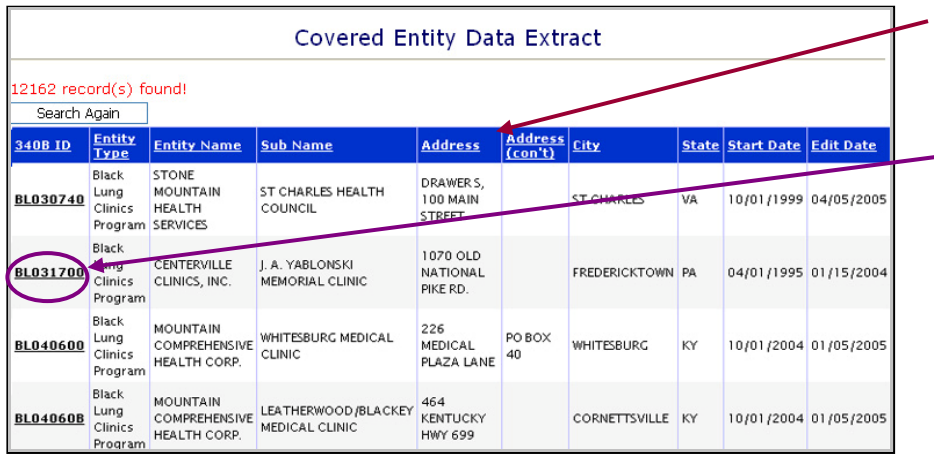

**1. Click on any column heading to sort the data in that column**  (ascending order)

2. **Click on the 340B ID for detailed Contract Record** (see Example 1A of detailed Covered Entity screen below)

#### **Example 1A: View Detail on a Covered Entity Look up**

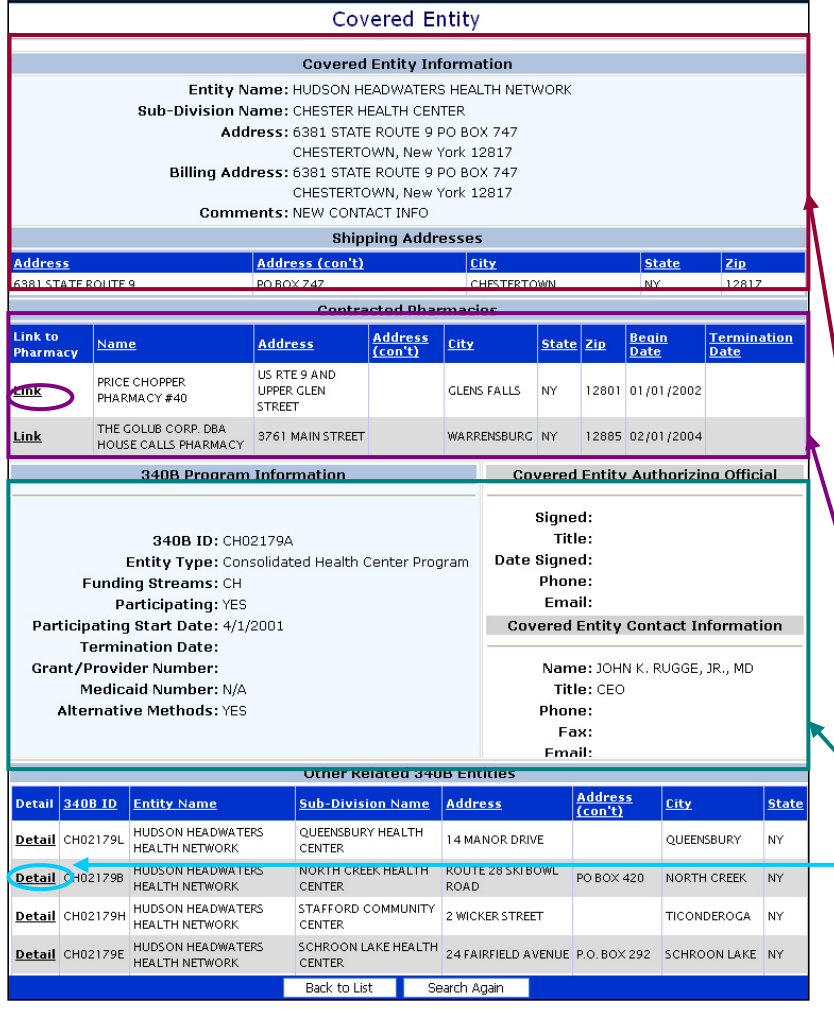

#### **Covered Entity Detail Includes:**

- Entity Name
- Sub-division Name
- Address
- **Billing Address**
- Shipping Address
- Comments
- 340B Program Information
- Additional Shipping Addresses
- Authorizing Official
- Contact Information
- Other Related Entities (view related entity details by clicking on the **Detail** option)

#### **On the Covered Entity Detail Screen: 1. View the Entity Information**

- **2. View the Contracted Pharmacy data** (click **link** to view Pharmacy record)
- **3. View 340B information**
- 4. **View detailed information on Related Entities** (click **detail**)

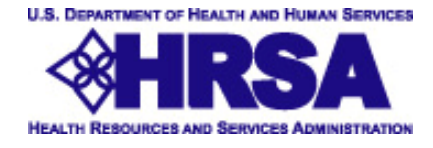

## **Viewing the Covered Entity Query Results (continued)**

**Output as Report File** displays results in an Excel file. Depending upon which options the user selects, the output will reflect their selections. The legacy report file\* is no longer available as of 3/31/2006.

**Select Report File, then choose from the established options, or customize the report with any fields you choose.**

Report File (Additional Billing, Shipping, and Contracted Pharmacy information)

O Print all Fields (including Billing, Shipping and Contracted Pharmacy Information)

- © Print all Fields (excluding Billing, Shipping and Contracted Pharmacy Information)
- **O Customized Fields**

**The customizable fields allow selection of any available field.** 

Report File (Additional Billing, Shipping, and Contracted Pharmacy information) O Print all Fields (including Billing, Shipping and Contracted Pharmacy Information) O Print all Fields (excluding Billing, Shipping and Contracted Pharmacy Information) © Customized Fields Entity Name Grant Number Entity Sub-Division Name Alternative Methods 340B ID Entry Comments Entity Type Contact Name Contact Title  $\Box$  Participating Add Date Contact Telephone Term Date Contact Telephone Extension Termination Code Contact Fax New Record ID Contact Email Address 1 Signed By Name Address<sub>2</sub> Signed By Title  $\Box$  City Signed By Date  $\Box$ State Signed By Telephone  $\Box$ zip □ Signed By Telephone Extension Second Zip Signed By Email Ship To Edit Date Medicaid\_Number  $\Box$  Include Billing, Shipping and Contracted Pharmacy information in Enhanced Download Submit Query Reset Cancel

*\* As a substitute for the legacy report that is no longer available, users may run the Report file and select the option to Print All Fields (excluding billing, shipping and contracted pharmacy information.)* 

**Excel spreadsheet format allows you to view and sort the Covered Entity data.** 

**Covered Entity data in an Excel spreadsheet can be saved on your computer for future reference.** 

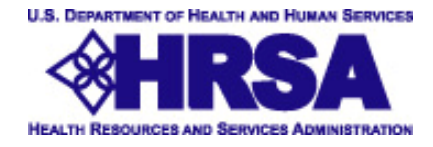

## **Using the Medicaid Provider Number Search**

Output Type as Lookup displays electronic results. Output Type as Report File displays results in an Excel file.

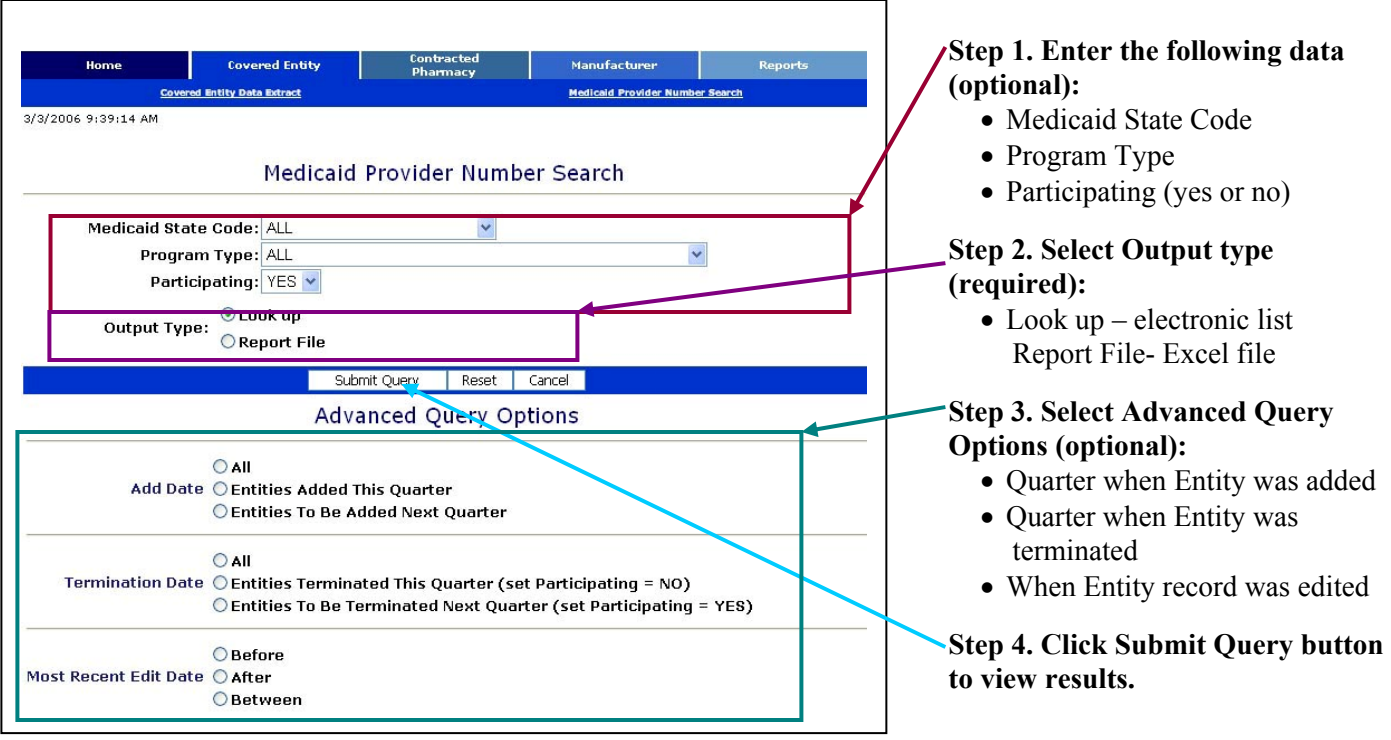

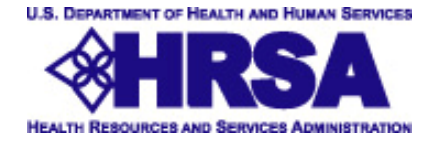

## **Using the Contracted Pharmacy Data Extract**

#### **The Contracted Pharmacy Tab**

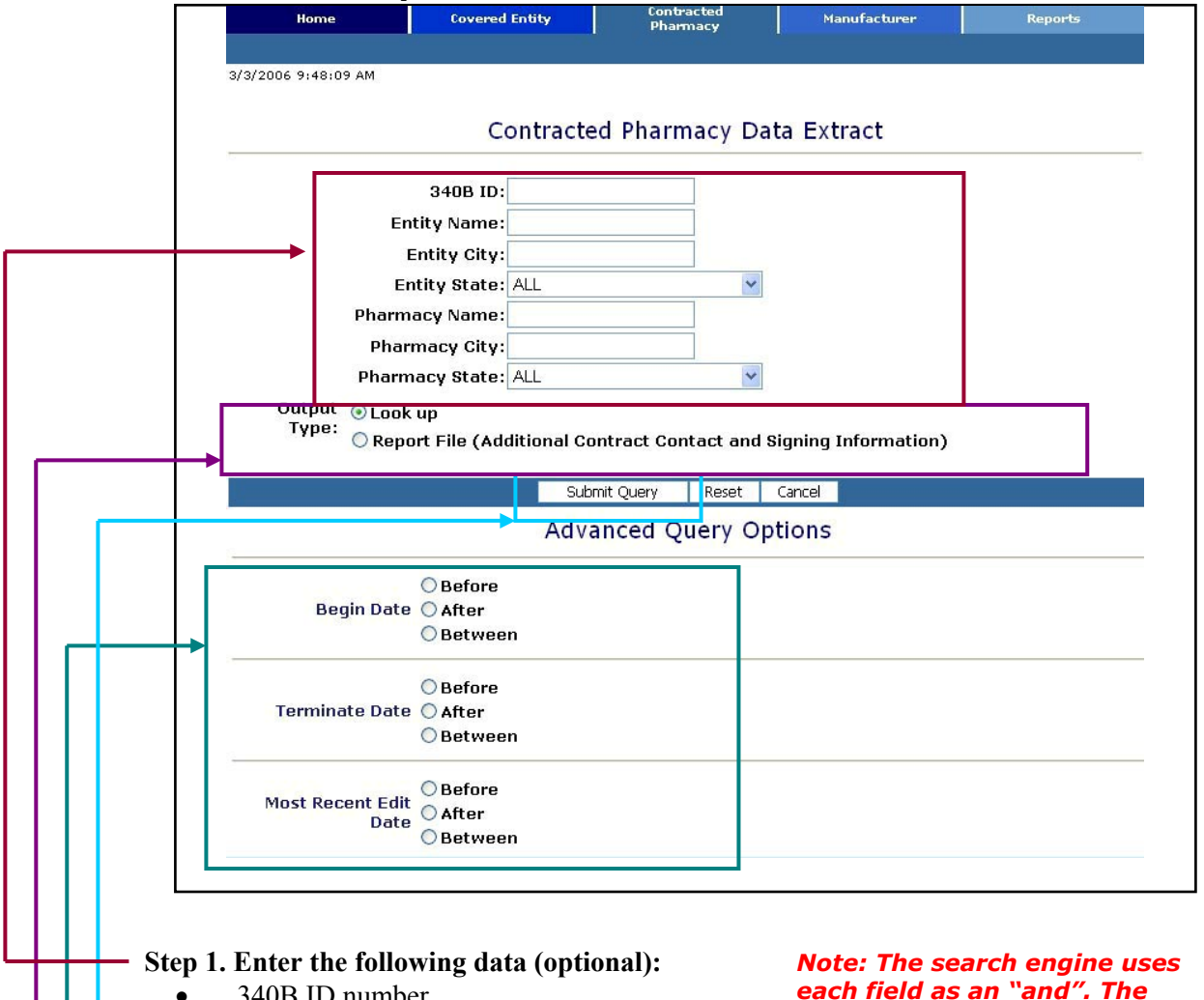

- 340B ID number
- **Entity Name**
- **Entity City**
- **Entity State**
- Pharmacy Name
- Pharmacy City
- Pharmacy State

#### **Step 2. Select Output type (required):**

- $\bullet$  Look up electronic list
- Report File- more detailed file in Excel

#### **Step 3. Select Advanced Query Options (optional):**

- Contracted Pharmacy begin date
- Contracted Pharmacy termination date
- When Pharmacy record was edited

 **Step 4. Click Submit Query button to view results.** 

*each field as an "and". The fewer criteria you enter, the wider your search will be and the more results will be returned.* 

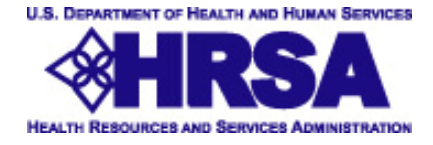

## **Viewing the Contracted Pharmacy Query Results**

#### **Output Type as Lookup** displays electronic results.

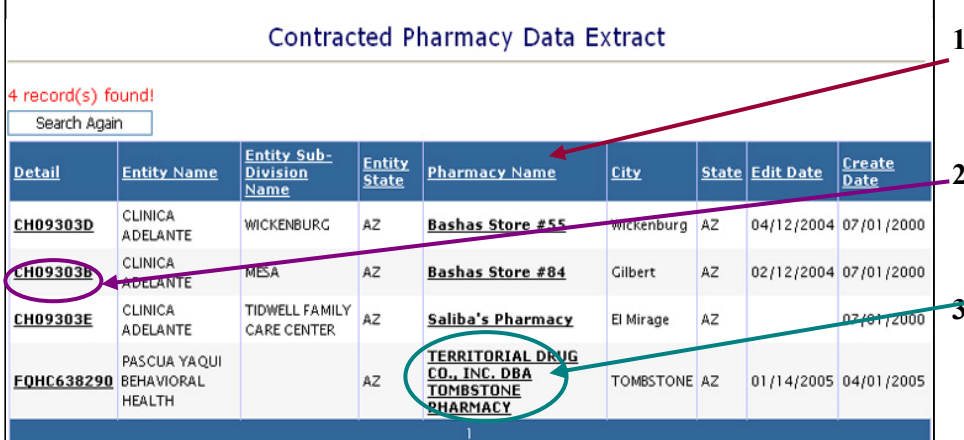

- **1. Click on any column heading to sort the data in that column**  (ascending order)
- **2. Click on the 340B ID number to view the contract detail page.** (Example 2A below)
- **3. Click on the Pharmacy Name to view the detail page for only the selected Pharmacy.**  (Example 2B on next page)

## **Example 2A: View Detail on a Contract Look up**

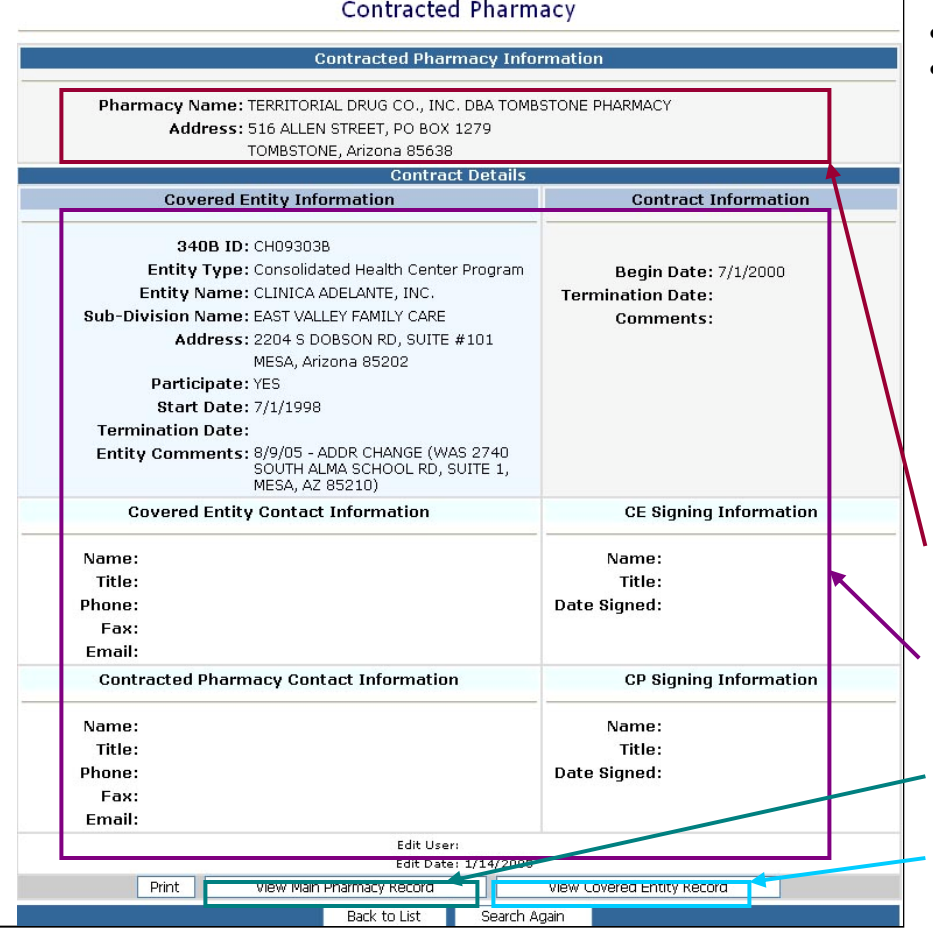

#### **ContractDetail Includes:**

- Pharmacy Name
- Pharmacy Address
- Pharmacy Contact
- 340B ID Number
- Covered Entity Name
- Sub-division Name
- Grant/Provider Number
- Relevant Dates
- Address
- Contract Information
- Entity Contact
- Signing Information

#### **On the Contracted Pharmacy Detail screen:**

- **1. View the Contracted Pharmacy Information**
- **2. View detailed information on the Contract**
- **3. View the Main Pharmacy record**
- **4. View the Covered Entity record (**Example 2C on next page)

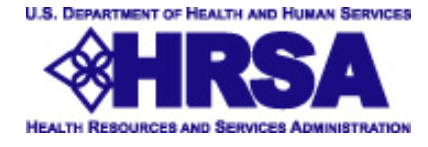

## **Viewing the Contracted Pharmacy Query Results**

## **Example 2B: View Detail on a Contract Look up**

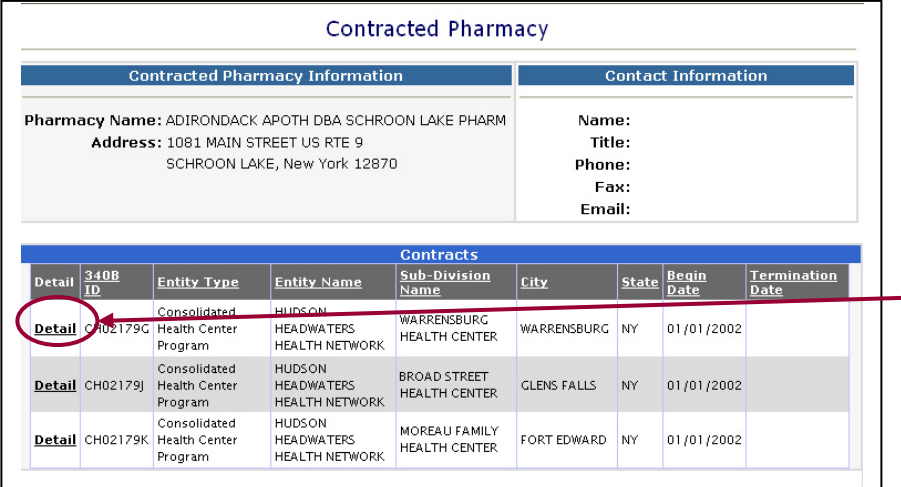

#### **Contracted Pharmacy Detail Includes:**

- Pharmacy Name
- Pharmacy Address
- Contact Information
- **Contracts**

**View detailed information on Contracts** (click detail) **to display the contract specific details**

#### **Example 2C: View Covered Entity Record from Pharmacy Look up**

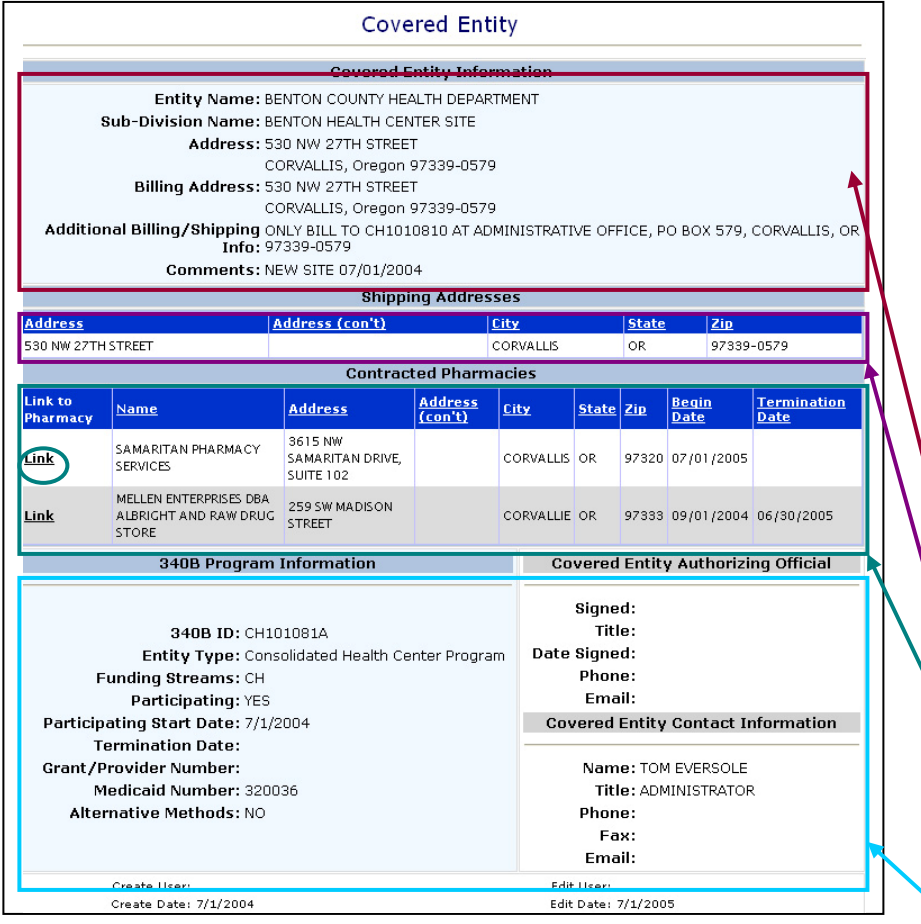

#### **Covered Entity Detail Includes:**

- Entity Name
- Sub-division Name
- Address
- **Billing Address**
- Shipping Address
- Comments
- Alternate Shipping Addresses
- Contracted Pharmacies
- 340B Program Information
- Authorizing Official
- Contact Information

#### **On the Covered Entity Detail screen:**

- **1. View the Covered Entity Information**
- **2. View additional address information**
- 3. **View other Contracted Pharmacy records** (click link to return to the primary Contracted Pharmacy record, Example 2B)
- **4. View 340B and Contact Information**

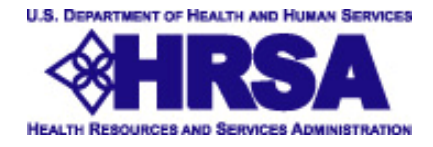

## **Viewing the Contracted Pharmacy Query Results**

**Output Type as Report File** displays results in an Excel file.

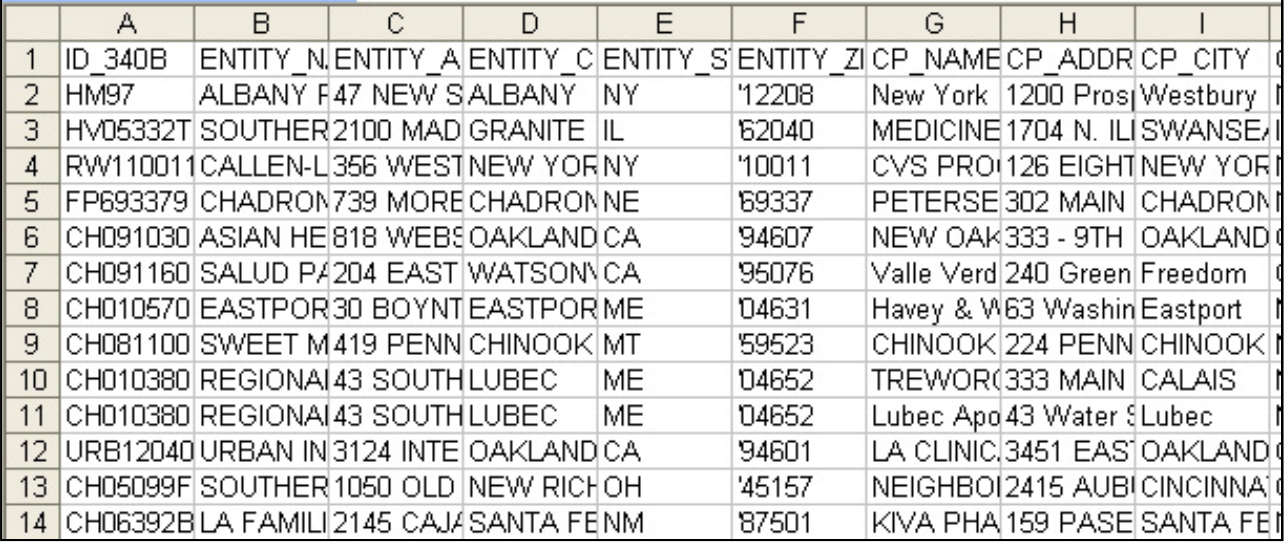

**Excel spreadsheet allows you to view and sort the Contracted Pharmacy data.** 

**Contracted Pharmacy data in an Excel spreadsheet can be saved on your computer for future reference.** 

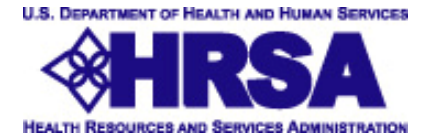

## **Using the Manufacturer Data Extract**

#### **The Manufacturer Tab**

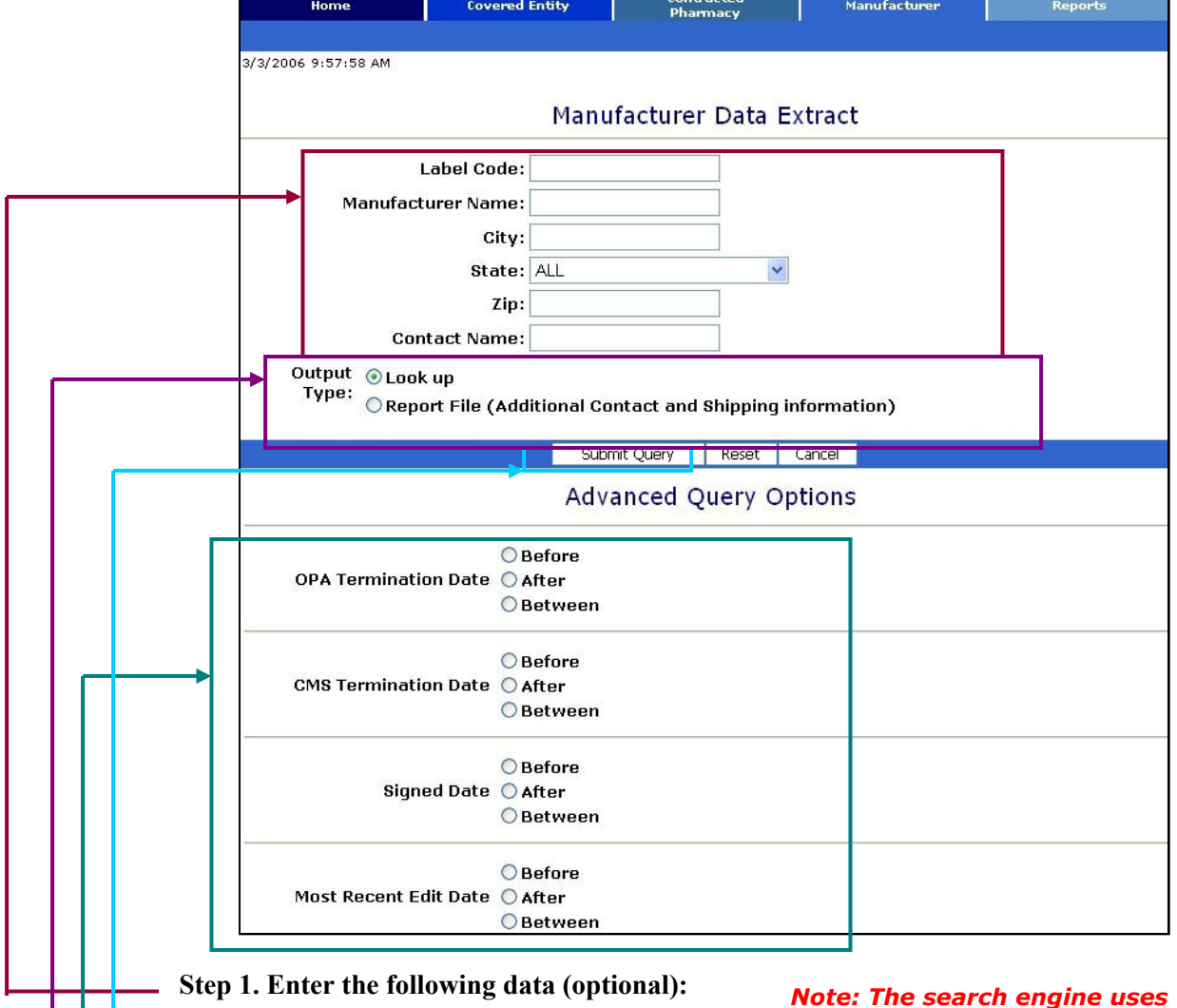

- Label Code
- Manufacturer Name
- City
- **State**
- Zip Code
- Contact Name

#### **Step 2. Select Output type (required):**

- Look up electronic list
- Report File- text file in Excel

#### **Step 3. Select Advanced Query Options (optional):**

- OPA Termination Date
- CMS Termination Date
- Date Manufacturer was signed
- Date the record was most recently edited

#### **Step 4. Click Submit Query button to view**

*Note: The search engine uses each field as an "and". The fewer criteria you enter, the wider your search will be and the more results will be returned.* 

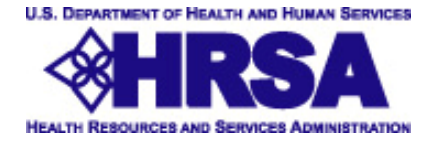

## **Viewing the Manufacturer Query Results**

### **Output Type as Lookup** displays electronic results.

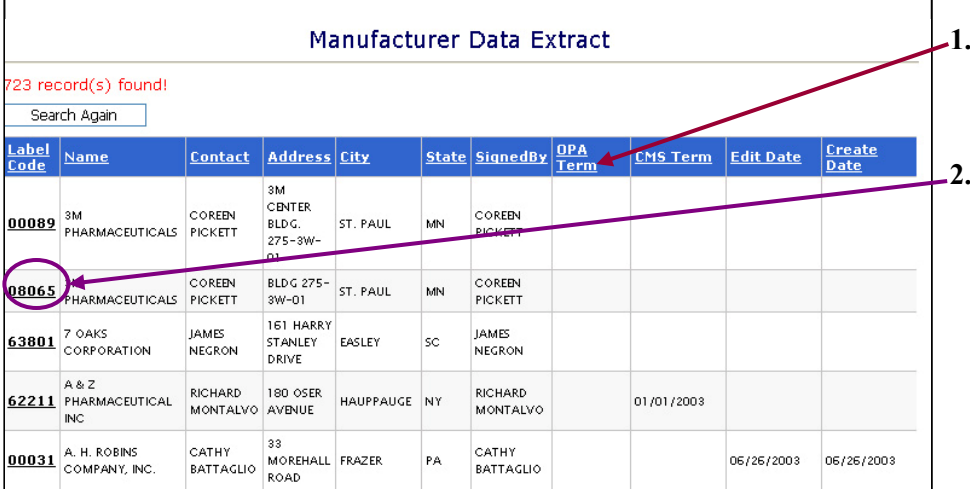

- **1. Click on any column heading to sort the data in that column** (ascending order)
- **2. Click on the Label Code number to view the Manufacturer detail page.**  (Example 3A below)

## **Example 3A: View Detail on a Manufacturer Look up**

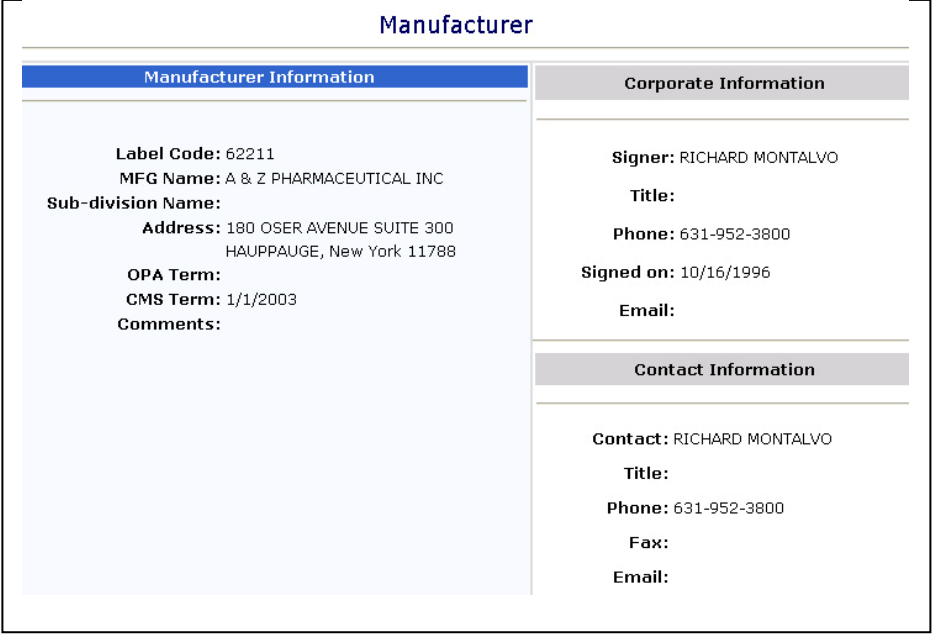

#### **Manufacturer Detail Includes:**

- Label Code
- Manufacturer Name
- Manufacturer Address
- OPA Term
- CMS Term
- Comments
- Corporate Information
- Contact Information

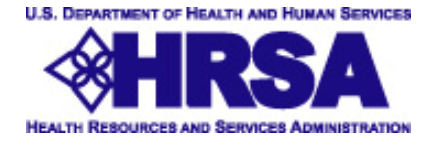

## **Viewing the Manufacturer Query Results**

**Output Type as Report File** displays results in an Excel file.

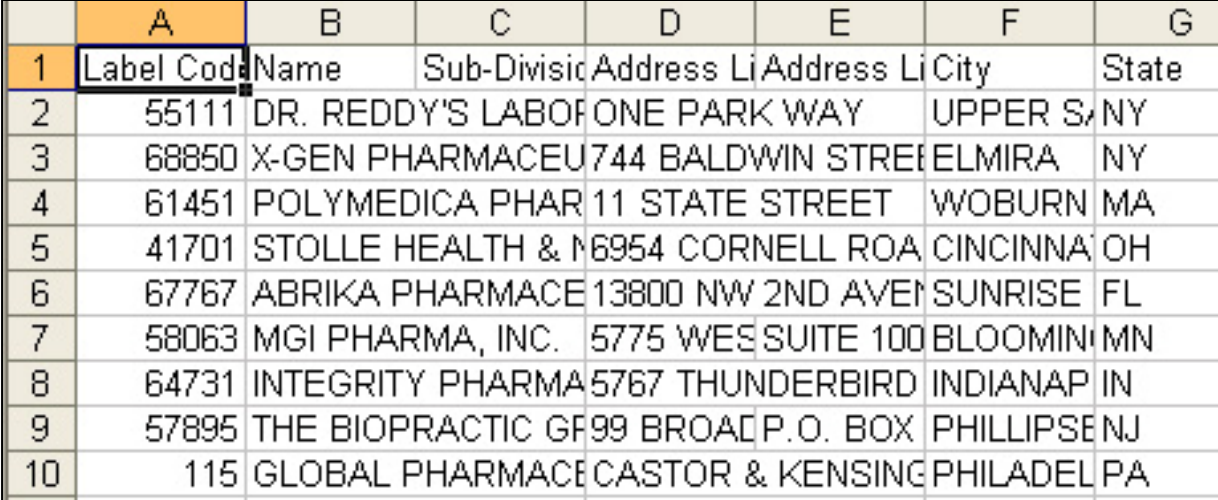

Excel spreadsheet allows you to view and sort the data and can be saved on your computer for future reference.

## **Reports Tab**

#### **Select from Available Reports**

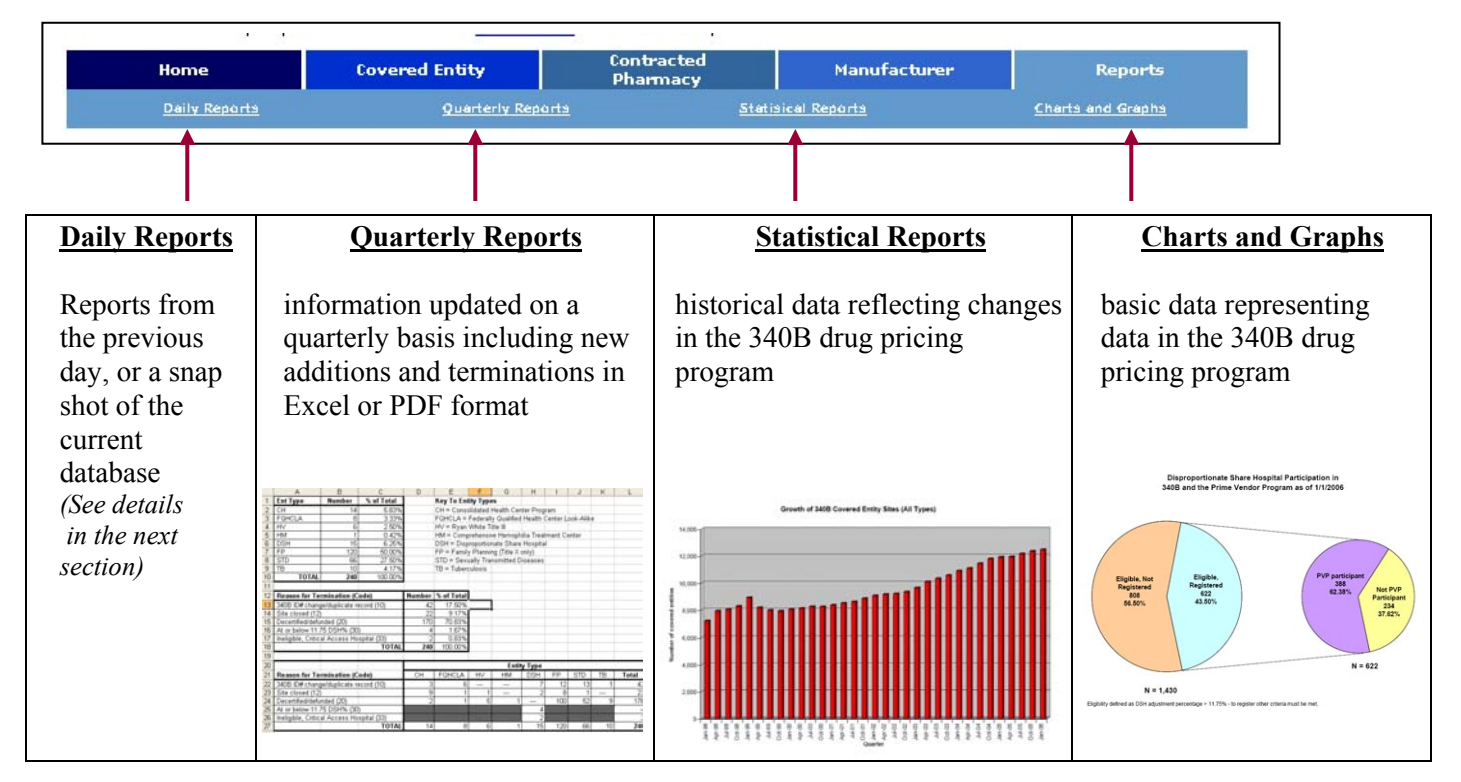

The Reports tab provides the option to select and run all available reports shown above.

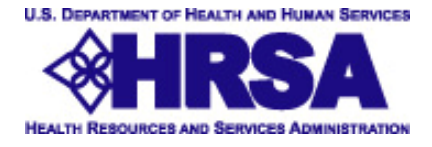

#### **Daily Reports**

Download a File of the Whole Database using the Daily Reports options.

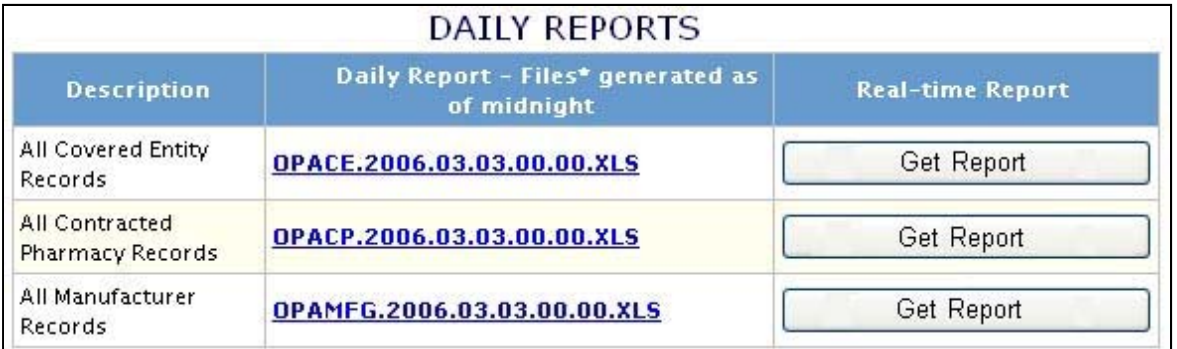

The Daily Reports Manu provides the option to select and run all available file downloads. Select the Daily report or real-time Excel spreadsheet report download.

The Daily Report and Real Time Report are Excel files. Excel spreadsheets allows you to view and sort the data. All files can be saved on your computer for future reference.

\*The Daily Report is updated each day.